## **How to Inquire on Open Purchase Orders By Vendor**

**Description:** This form is an inquiry form used to query on open purchase orders by vendor.

## **Form Name/Direct Access:** FPIOPOV

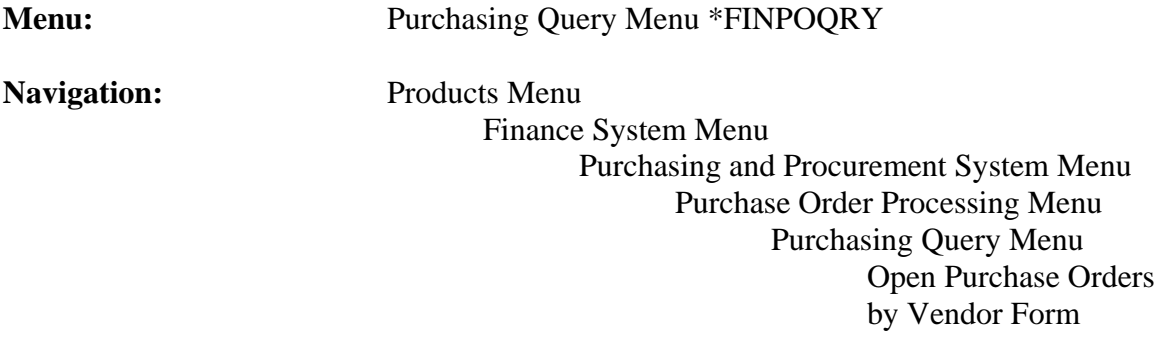

## **General Note:**

The flashlight icon provides a list of valid entries for applicable fields and fields with blue text can be double-clicked to get a list of valid entries.

## **Instructions:**

1. Select *Open Purchase Orders by Vendor Form*.

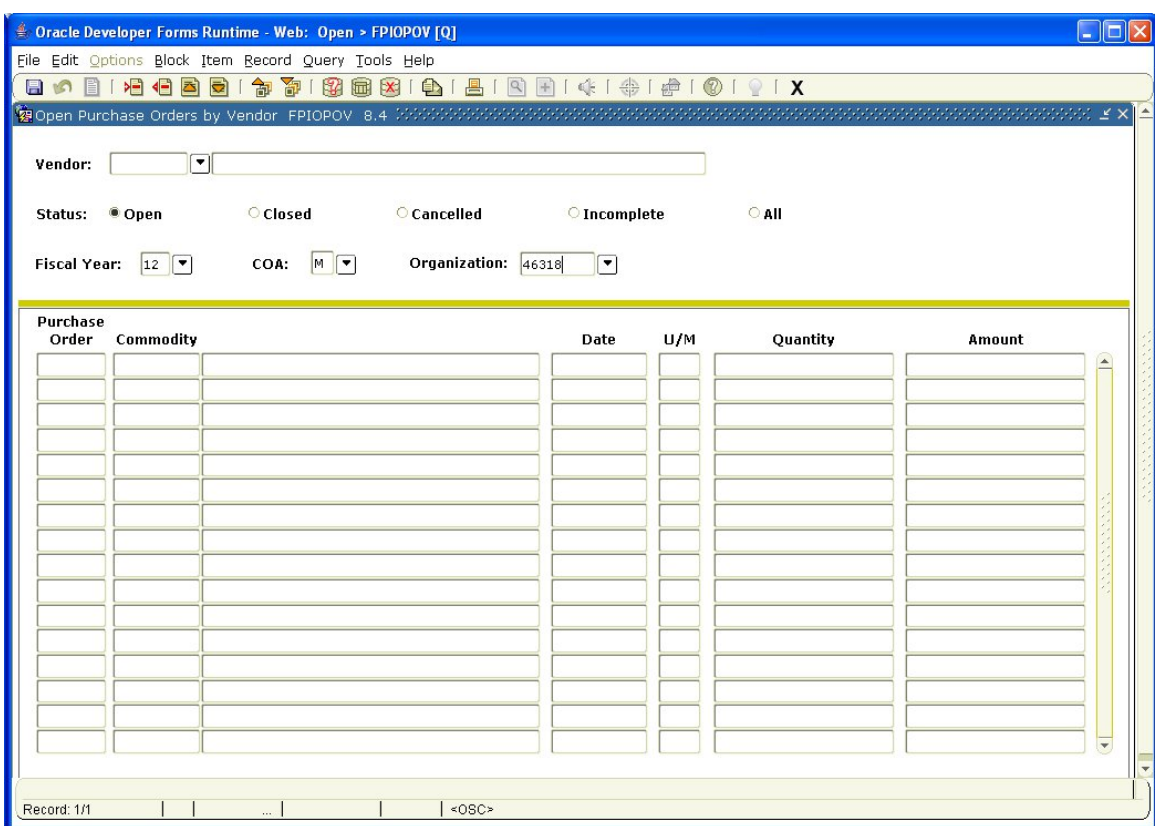

This form will list all purchase orders (PO), and blanket orders (BO) by *Vendor*.

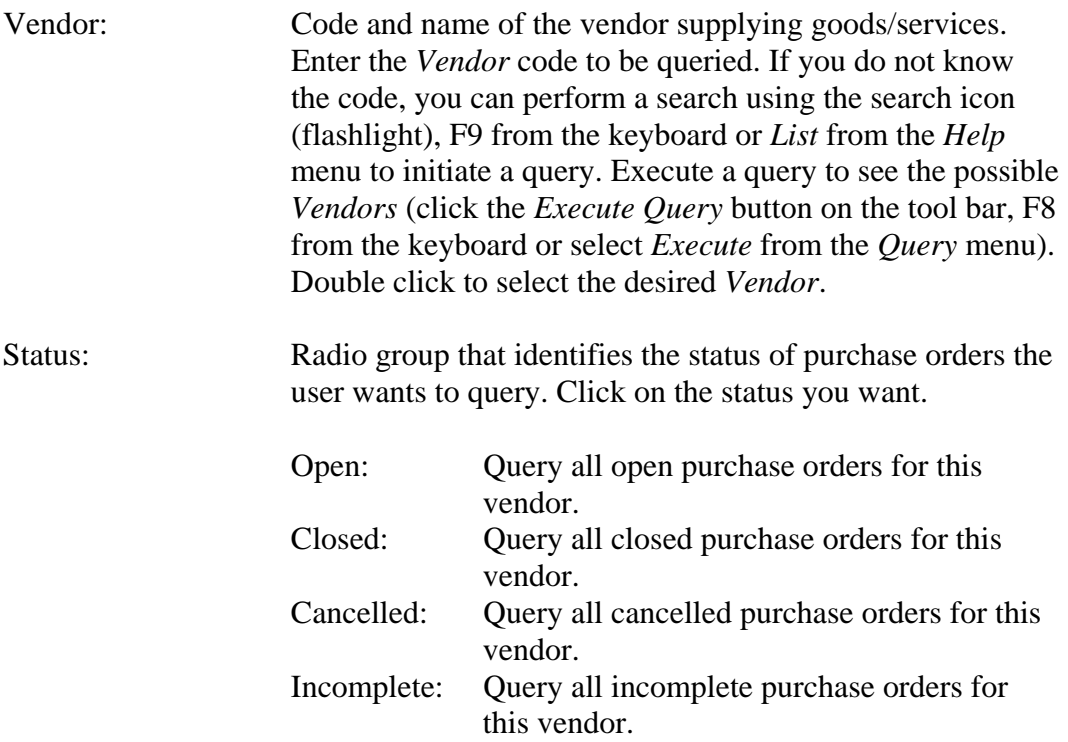

- All: Query all purchase orders for this vendor.
- Fiscal Year: Enter the fiscal year the purchase order was entered. It will default to the current year but can be overwritten. If you leave this field blank, you will get multiple years (how many depends on the record retention for the MUN system set-up).
- Organization: Code representing the *Organization* that made the purchase. Enter the desired *Organization* or double click the field to get a list of valid entries. If you leave this field blank, you will see all POs for the vendor irrespective of *Organization*.
- 2*. Next Block* (use ctrl page down, the toolbar button or on the main menu, select *Block* then *Next*).

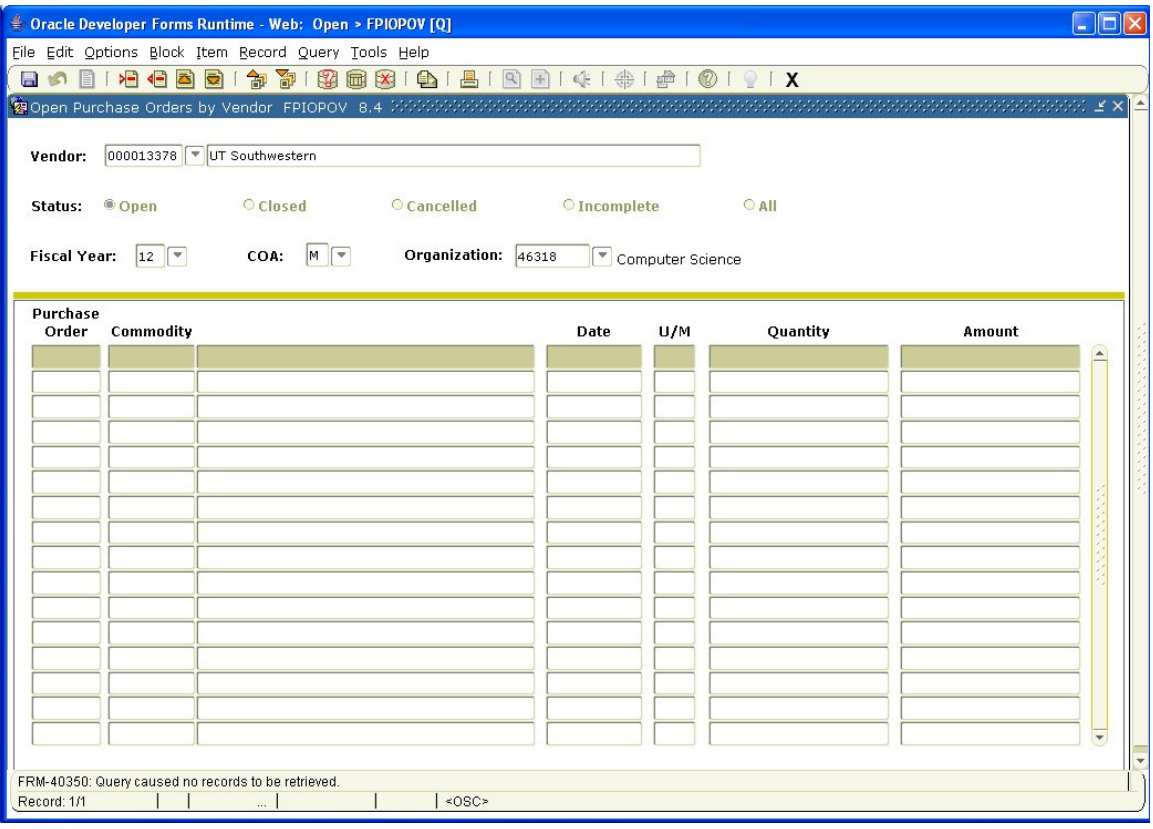

This takes you to the second part of the *Open Purchase Orders by Vendor Form* and displays a list of POs and BOs (based upon the status previously selected) for the selected *Vendor* with an online summary of commodity data for each PO/BO attached to that *Vendor*. The PO/BO information that appears on this form is display only. You may not update any of these fields. You may scroll across to

view additional information or down to view other documents, using the appropriate scroll bar.

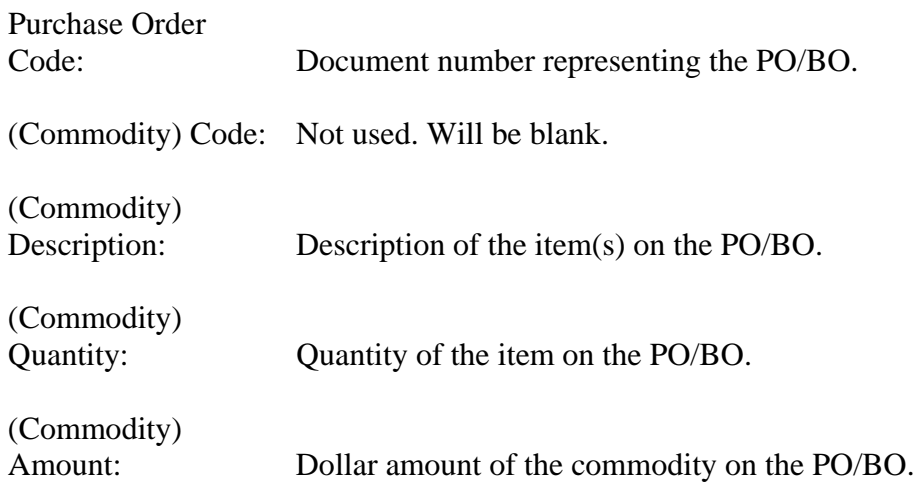

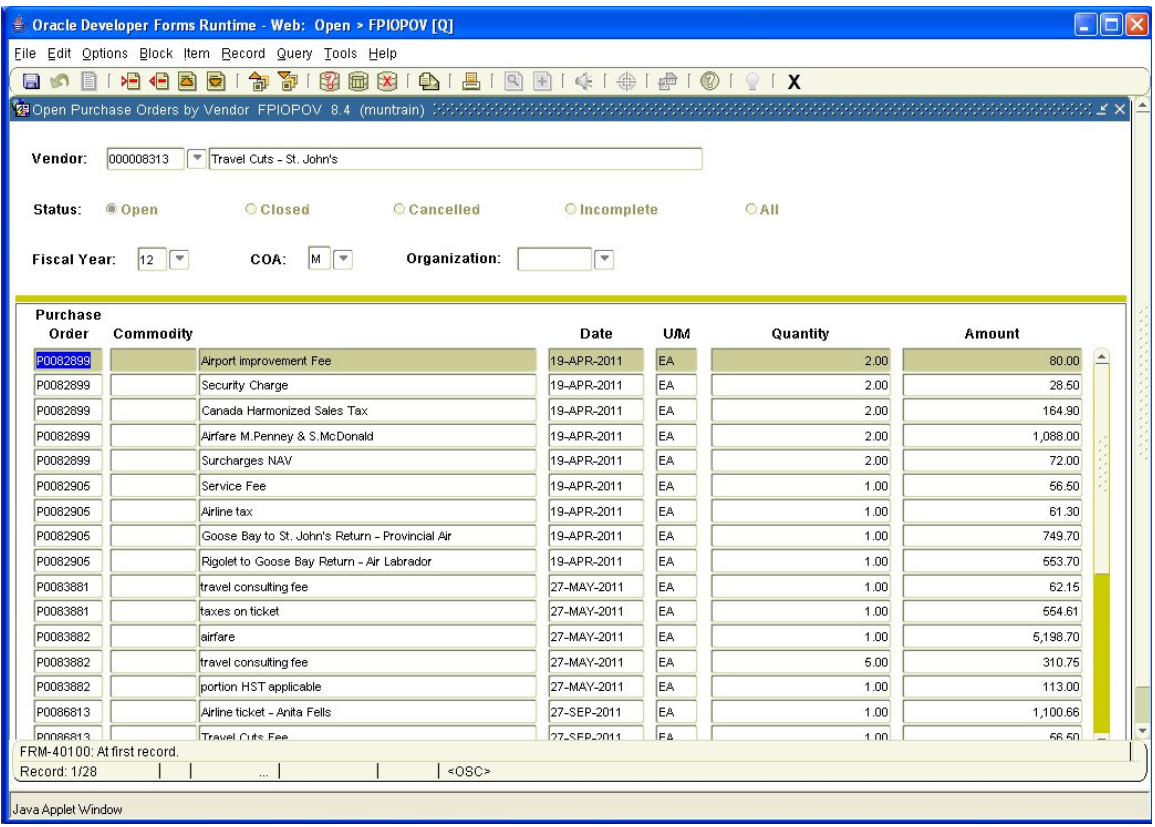

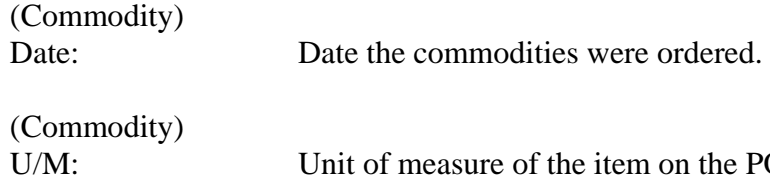

Unit of measure of the item on the PO/BO.

- 3. You may scroll through list if you wish, using the scroll bar to the right of the screen.
- 4. To view the PO/BO details, select *Query Purchase Order Information* from the *Options* menu at the top of the screen. This takes you to the *Purchase/Blanket Order Inquiry Form* FPIPURR. Perform a *Next Block* or select *Document Information* from the *Options* menu at the top of the screen. Refer to the job aid for FPIPURR.
- 5. To view the commodity information, select *Review Commodity Information* from the *Options* menu at the top of the screen.
- 6. *Exit* when finished or *Rollback* (use the toolbar button or select *File* from the main menu, then *Rollback*) to view the open items for another *Vendor*.